# Kurzanleitung

**Hinweis:** Ausführliche Anweisungen zur Verwendung Ihres Catalyst Dx Blutchemie- und Elektrolyt-Analysegerätes finden Sie in der *Bedienungsanleitung des Catalyst Dx\* Blutchemie- und Elektrolyt-Analysegerätes.*

#### **Komponenten des Catalyst Dx**\* **Analysegerätes**

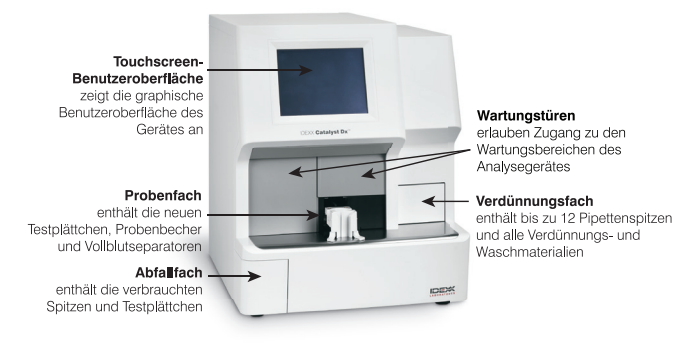

### **Erforderliches Probenvolumen**

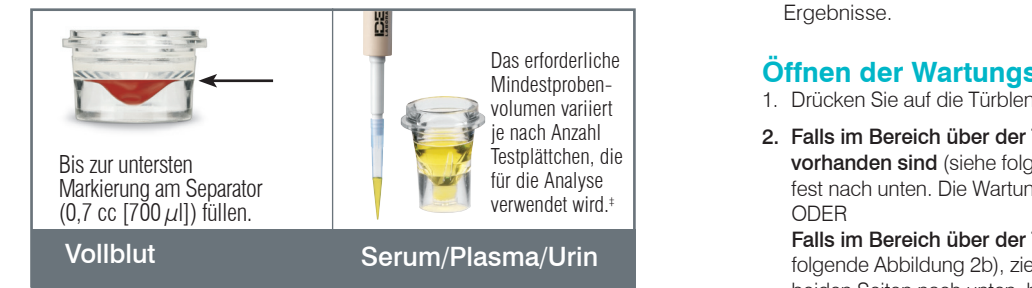

 $^{\ddagger}$ Das empfohlene Probenvolumen für die Analyse von Chem 17 CLIPs und von Elektrolyten beträgt 300  $\mu$ l.

#### **Analysieren einer Probe**

- 1. Geben Sie die Probendaten in die IDEXX VetLab\* Station ein.
- 2. Sobald die Probendaten in der Liste "Ausstehend" im Hauptmenü des Catalyst Dx-Analysegerätes erscheinen, tippen Sie darauf und dann auf **Auswählen**.
- 3. Wählen Sie die **Probenart** aus.
- 4. Wenn Sie ein NH<sub>3</sub>-Testplättchen, UPC-Testplättchen oder ein<br>RIJPP Testalättchen oder vieren, merkieren Sie des enternach 1. Set up in von die Image Request special action in the Image Request special action. The Image Request special action is the Image Request special action. The Image Request special action. The Image Request special actio PHBR-Testplättchen analysieren, markieren Sie das entsprechende
	- 5. Wählen Sie die entsprechende Verdünnungsoption aus und<br>Convender Sie dern die Auf (Ab Pfeiltesten, um den gewüre Verdünnungsfaktor (Gesamtanteile) festzulegen.<br>Türklande paak unter verd helten Sie ei verwenden Sie dann die Auf-/Ab-Pfeiltasten, um den gewünschten
	- 6. Tippen Sie auf Weiter.
- **Hinweis:** Stellen Sie bei der Analyse eines Lyte 4 CLIPs sicher, dass **Finweis:** Stellen Sie bei der Analyse eines Lyte 4 CLIPs sicher, dass 2. Sie ihn in das Probenfach laden, bevor irgendwelche anderen CLIPs<br>And Technikle explorer and the contract of the anderen CLIPs 7. Laden Sie die Testplättchen und die Probe in das Probenfach. oder Testplättchen geladen werden.
- 8. Tippen Sie auf **Durchführen**. Sobald die Analyse beendet ist, werden <sup>Die Wartungstüren schließen automa<br>... Tippen Sie auf **Durchführen**. Sobald die Analyse beendet ist, werden</sup> die Ergebnisse automatisch an die IDEXX VetLab Station gesendet.

## From a non-Cornerstone practice management system: **Verdünnungen**

Das Catalyst Dx-Analysegerät ermöglicht automatische Verdünnungen (das **Vue CR20 software. Das Catalyst Dx-Analysegerät** ermöglicht automatische Verdünnungen (das Vue Latin 1999) **Analysegerät ermöglicht aus Verdünnungen (** manuelle Verdünnungen (Sie bereiten die Verdünnungen außerhalb des ein Testwert außerhalb des Linearitätsbereiches liegt oder wenn die Probe 1. In the RIS window, tap to display the Patient Information window. Ergebnis verursachen können. Analysegerät mischt die Probe und das Verdünnungsmittel für Sie) sowie Analysegerätes vor).Verdünnungen sollten nur durchgeführt werden, wenn interferierende Substanzen (z. B. Medikamente) enthält, die ein ungültiges

**Hinweis:** Proben für die Ammoniak-, Phenobarbital-, Fruktosamin-, Gesamt-T4-, SDMA-, Progesteron-, Gallensäuren- oder Elektrolytbestimmung nicht verdünnen. Keine automatische Verdünnung von CRP-Proben durchführen.

#### **Spezielle Testplättchen (NH3, UPC, oder PHBR)**

- Laden Sie keine weiteren CLIPs oder Testplättchen in das Probenfach, wenn Sie ein UPC Profil oder ein PHBR-Testplättchen analysieren.
- Stellen Sie bei der Analyse von NH3-Testplättchen sicher, dass Sie diese in das Probenfach laden, bevor irgendwelche anderen CLIPs oder Testplättchen geladen werden.
- Wenn Sie ein UPC-Profil analysieren, stellen Sie sicher, dass Sie die UCRE- und UPRO-Testplättchen in das Probenfach laden.
- Wenn Sie ein spezielles Testplättchen analysieren, ohne unter spezielle Testplättchen das entsprechende Kontrollkästchen zu markieren und/ oder wenn Sie die Anweisungen am Bildschirm nicht befolgen, werden Ihre Ergebnisse markiert und Sie erhalten möglicherweise ungenaue Ergebnisse.

#### **Öffnen der Wartungstüren**

- 1. Drücken Sie auf die Türblende unterhalb des Touchscreens.
- 2. Falls im Bereich über der Türblende vertikale Kunststoffleisten vorhanden sind (siehe folgende Abbildung 2a), drücken Sie die Türblende fest nach unten. Die Wartungstüren sind entriegelt. ODER

Falls im Bereich über der Türblende ein Metallgriff vorhanden ist (siehe folgende Abbildung 2b), ziehen Sie den Metallgriff über der Türblende auf beiden Seiten nach unten, bis Sie ein Klicken vernehmen. Die Wartungstüren sind entriegelt.

3. Platzieren Sie einen Finger unterhalb der Mitte der Wartungstüren und drücken Sie sie nach oben, bis die Türen einrasten.

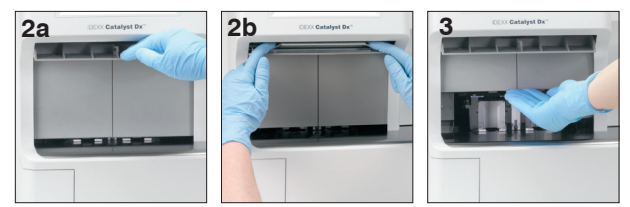

#### **Schließen der Wartungstüren**

1. Falls im Bereich über der Türblende vertikale Kunststoffleisten vorhanden sind (siehe folgende Abbildung 1a), drücken Sie die Türblende nach unten und halten Sie sie gedrückt. Die Wartungstüren schließen automatisch. ODER

Falls im Bereich über der Türblende ein Metallgriff vorhanden ist (siehe folgende Abbildung 1b), ziehen Sie den Metallgriff über der Türblende auf beiden Seiten nach unten, bis Sie ein Klicken vernehmen. Die Wartungstüren schließen automatisch.

2. Drücken Sie auf die Tür unterhalb des Touchscreens, bis sie einrastet.

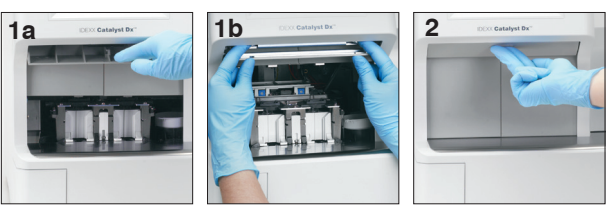

# **Reinigung und Wartung**

#### **Monatlich**

- Reinigen Sie die optischen Fenster, den Inkubatorring und die weiße Referenzplatte.
- Falls sich Probenmaterial am Zentrifugenschutz befindet, entnehmen Sie den Zentrifugenschutz aus dem Analysegerät und reinigen Sie ihn vorsichtig mit milder Seife und Wasser, um die Rückstände zu entfernen. Gründlich spülen, vollständig trocknen und wieder anbringen.
- Führen Sie nach der Reinigung eine Qualitätskontrolle auf dem Analysegerät durch.

#### **Vierteljährlich**

Entnehmen Sie den Ventilatorfilter und reinigen Sie ihn gründlich mit dem Staubsauger, um Schmutz oder Staub zu entfernen.

#### **Bei Bedarf**

- Aktualisieren Sie die Software Ihres Analysegerätes jeweils unverzüglich.
- Reinigen Sie die internen Komponenten, wenn Sie vom Analysegerät dazu aufgefordert werden.
- Reinigen Sie das Äußere des Analysegerätes mit einem feuchten (nicht nassen), fusselfreien Tuch. Fett lässt sich mit milder flüssiger Seife entfernen.
- Ziehen Sie vor der Reinigung des Analysegerätes immer das Stromkabel aus der Steckdose.
- Wenn der Bildschirm schmutzig wird, geben Sie ein antistatisches Reinigungsmittel (NICHT auf Ammoniakbasis) auf ein sauberes Tuch oder ein Papierhandtuch und wischen Sie den Bildschirm damit ab. Sprühen Sie das Reinigungsmittel nicht direkt auf den Bildschirm.
- Reinigen Sie das Innere des Abfallfaches mit einem fusselfreien, mit 70%igem Isopropylalkohol angefeuchteten Tuch.

#### **Zum Reinigen der internen Komponenten**

- 1. Tippen Sie am Catalyst Dx\*-Touchscreen auf **Werkzeuge** und dann auf **Analysegerät reinigen**.
- 2. Öffnen Sie die Wartungstüren.
- 3. Entfernen Sie die schwarzen Vollblutseparatorträger, alle Vollblutseparatoren oder Probenbecher aus dem Probenfach und entnehmen Sie den weißen Zentrifugenschutz. Reinigen Sie anschließend die schwarzen Träger und den weißen Schutz mit dem von IDEXX empfohlenen Alkoholtupfer und bringen Sie alles wieder in die jeweilige Position.

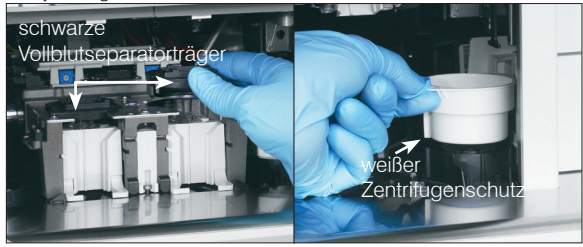

4. Heben Sie die Probenfachanordnung hoch, indem Sie auf die Klinke in der Mitte drücken und sie hochheben.

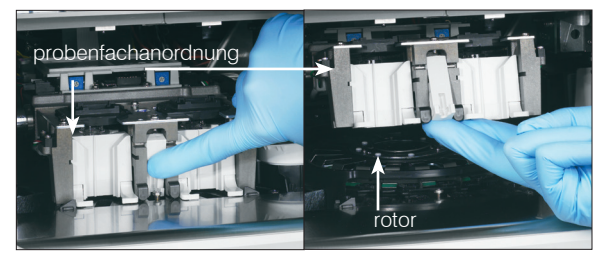

- 5. Entfernen Sie den Rotor, indem Sie ihn nach oben heben.
- 6. Wischen Sie die Führung des Inkubatorrings mit dem von IDEXX empfohlenen Alkoholtupfer gegen den Uhrzeigersinn ab (wischen Sie die optischen Fenster und die Ionenfenster jetzt noch nicht ab). Wiederholen Sie diesen Schritt mindestens dreimal mit jeweils einem neuen Tuch bei jeder Wischbewegung.
- 7. Reinigen Sie die optischen Fenster, die Ionenfenster und die Referenzplatte auf dem Rotor gemäß den Anleitungen in Schritt 6.

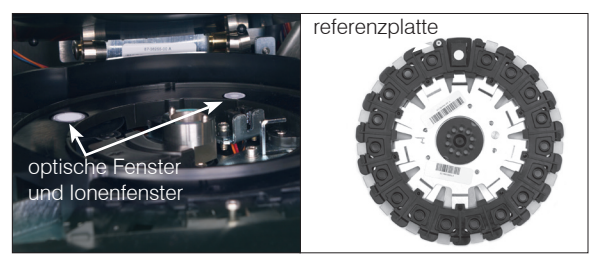

- 8. Trocknen Sie die optischen Fenster, die Ionenfenster und die Referenzplatte mit einem trockenen Optik-Reinigungstuch und stellen Sie sicher, dass alle Spuren von Feuchtigkeit auf den gereinigten Komponenten verdunstet sind. Falls Schlieren oder Schmierflecken zurückbleiben, wiederholen Sie den Reinigungsvorgang.
- 9. Platzieren Sie den Rotor wieder in seiner Position.
- 10. Senken Sie die Probenfachanordnung und stellen Sie sicher, dass sie korrekt eingerastet ist.
- 11. Schließen Sie die Wartungstüren.
- 12. Tippen Sie am Catalyst Dx-Touchscreen auf **Fertig**. Das Analysegerät wird initialisiert (dieser Vorgang dauert ca. 5 Minuten).

#### **Durchführen einer Qualitätskontrolle**

- 1. Tippen Sie im Hauptmenü der IDEXX VetLab Station auf die Schaltfläche Geräte. Das Dialogfenster "Geräte" wird angezeigt.
- 2. Tippen Sie auf den Reiter **Catalyst Dx**.
- 3. Tippen Sie auf **Qualitätskontrolle**.
- 4. Tippen Sie auf die Chargennummer der Qualitätskontrolle, die Sie gerade benutzen, und tippen Sie auf **QC durchführen**.
- 5. Tippen Sie auf "QC-Information" in der Liste "Ausstehend" im Hauptmenü des Catalyst Dx und dann auf **Laden**.
- 6. Befolgen Sie die Anweisungen am Bildschirm zum Laden der Materialien für die Qualitätskontrolle und tippen Sie dann auf **Durchführen**. Sobald die Ergebnisse vollständig sind, können Sie sie anhand dieser Verfahren anzeigen:
	- Tippen Sie im Meldungsfeld "Neue Ergebnisse" auf die Schaltfläche **Anzeigen** (diese Meldung wird nach Beendigung eines Durchlaufs standardmäßig angezeigt), um das Dialogfenster "Patientendaten: Testergebnisse" aufzurufen.
	- Tippen Sie im Hauptmenü der IDEXX VetLab Station in der Liste mit den letzten Testergebnissen auf die Qualitätskontrollanalyse und tippen Sie dann auf **Anzeigen**.
	- Tippen Sie im Hauptmenü der IDEXX VetLab Station auf die Schaltfläche **Patientendaten**, wählen Sie die Qualitätskontrollanalyse aus, die Sie anzeigen möchten, tippen Sie auf **Patientendaten anzeigen**, tippen Sie auf das anzuzeigende Testergebnis und tippen Sie dann auf **Ergebnisse anzeigen**.

© 2020 IDEXX Laboratories, Inc. Alle Rechte vorbehalten. • 06-21006-06

\*Catalyst Dx und IDEXX VetLab sind Schutzmarken oder eingetragene Schutzmarken von IDEXX Laboratories, Inc. oder eines Tochterunternehmens von IDEXX in den Vereinigten Staaten und/oder in anderen Ländern.

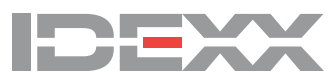